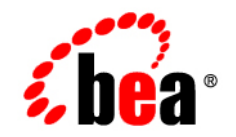

# **BEA**WebLogic **Server**<sup>®</sup>

**WLEC to WebLogic Tuxedo Connector Migration Guide**

Version 9.0 Revised: July 22, 2005

## **Copyright**

Copyright © 2005 BEA Systems, Inc. All Rights Reserved.

## **Restricted Rights Legend**

This software and documentation is subject to and made available only pursuant to the terms of the BEA Systems License Agreement and may be used or copied only in accordance with the terms of that agreement. It is against the law to copy the software except as specifically allowed in the agreement. This document may not, in whole or in part, be copied, photocopied, reproduced, translated, or reduced to any electronic medium or machine readable form without prior consent, in writing, from BEA Systems, Inc.

Use, duplication or disclosure by the U.S. Government is subject to restrictions set forth in the BEA Systems License Agreement and in subparagraph (c)(1) of the Commercial Computer Software-Restricted Rights Clause at FAR 52.227-19; subparagraph  $(c)(1)(ii)$  of the Rights in Technical Data and Computer Software clause at DFARS 252.227-7013, subparagraph (d) of the Commercial Computer Software--Licensing clause at NASA FAR supplement 16-52.227-86; or their equivalent.

Information in this document is subject to change without notice and does not represent a commitment on the part of BEA Systems. THE SOFTWARE AND DOCUMENTATION ARE PROVIDED "AS IS" WITHOUT WARRANTY OF ANY KIND INCLUDING WITHOUT LIMITATION, ANY WARRANTY OF MERCHANTABILITY OR FITNESS FOR A PARTICULAR PURPOSE. FURTHER, BEA Systems DOES NOT WARRANT, GUARANTEE, OR MAKE ANY REPRESENTATIONS REGARDING THE USE, OR THE RESULTS OF THE USE, OF THE SOFTWARE OR WRITTEN MATERIAL IN TERMS OF CORRECTNESS, ACCURACY, RELIABILITY, OR OTHERWISE.

## **Trademarks or Service Marks**

BEA, BEA JRockit, BEA Liquid Data for WebLogic, BEA WebLogic Server, Built on BEA, Jolt, JoltBeans, SteelThread, Top End, Tuxedo, and WebLogic are registered trademarks of BEA Systems, Inc. BEA AquaLogic, BEA AquaLogic Data Services Platform, BEA AquaLogic Enterprise Security, BEA AquaLogic Service Bus, BEA AquaLogic Service Registry, BEA Builder, BEA Campaign Manager for WebLogic, BEA eLink, BEA Manager, BEA MessageQ, BEA WebLogic Commerce Server, BEA WebLogic Enterprise, BEA WebLogic Enterprise Platform, BEA WebLogic Enterprise Security, BEA WebLogic Express, BEA WebLogic Integration, BEA WebLogic Java Adapter for Mainframe, BEA WebLogic JDriver, BEA WebLogic JRockit, BEA WebLogic Log Central, BEA WebLogic Personalization Server, BEA WebLogic Platform, BEA WebLogic Portal, BEA WebLogic Server Process Edition, BEA WebLogic WorkGroup Edition, BEA WebLogic Workshop, and Liquid Computing are trademarks of BEA Systems, Inc. BEA Mission Critical Support is a service mark of BEA Systems, Inc. All other company and product names may be the subject of intellectual property rights reserved by third parties.

All other trademarks are the property of their respective companies.

# **Contents**

# **Contents**

## [About This Document](#page-4-0)

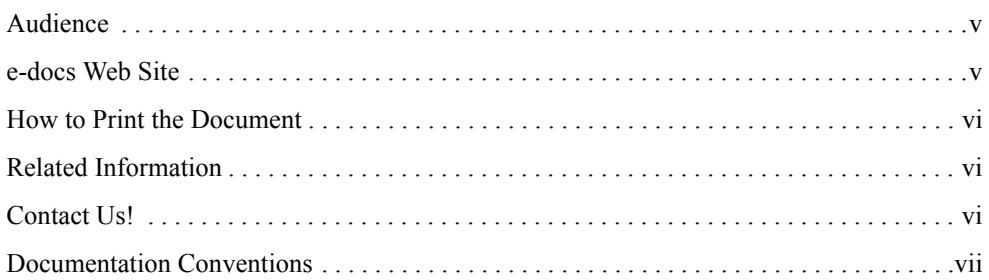

## [Overview of WLEC to WebLogic Tuxedo Connector Migration](#page-8-0)

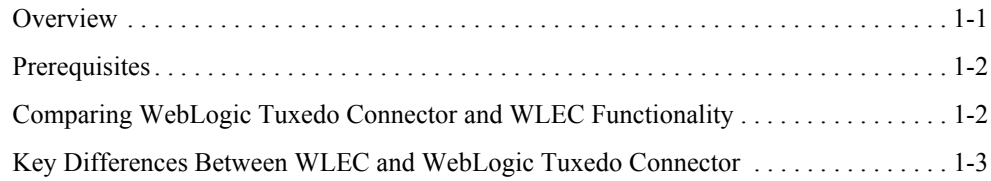

## [How to Modify WLEC Applications for WebLogic Tuxedo](#page-12-0)  Connector

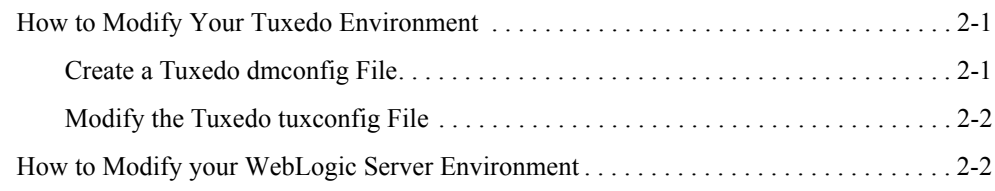

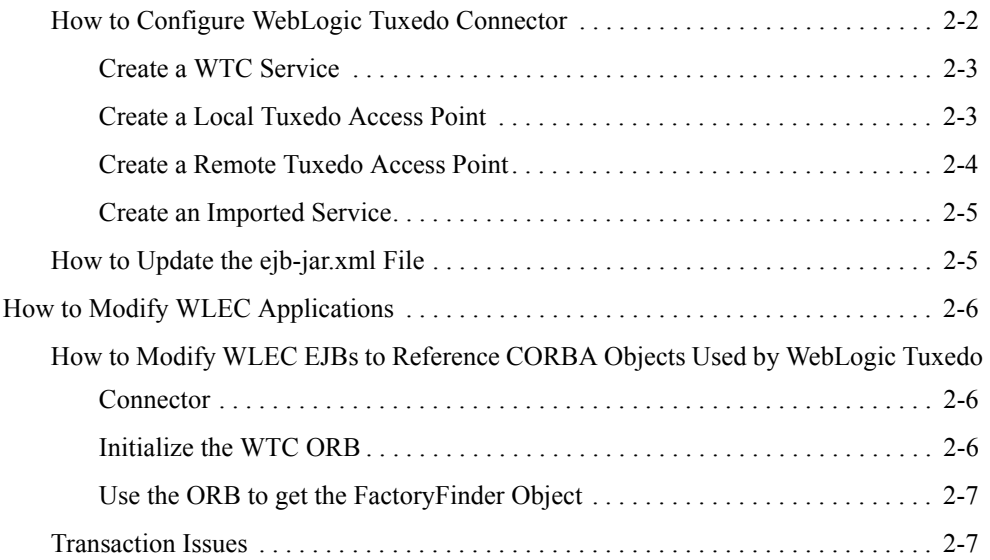

## [How to Modify the Tuxedo CORBA Simpapp Example](#page-20-0)

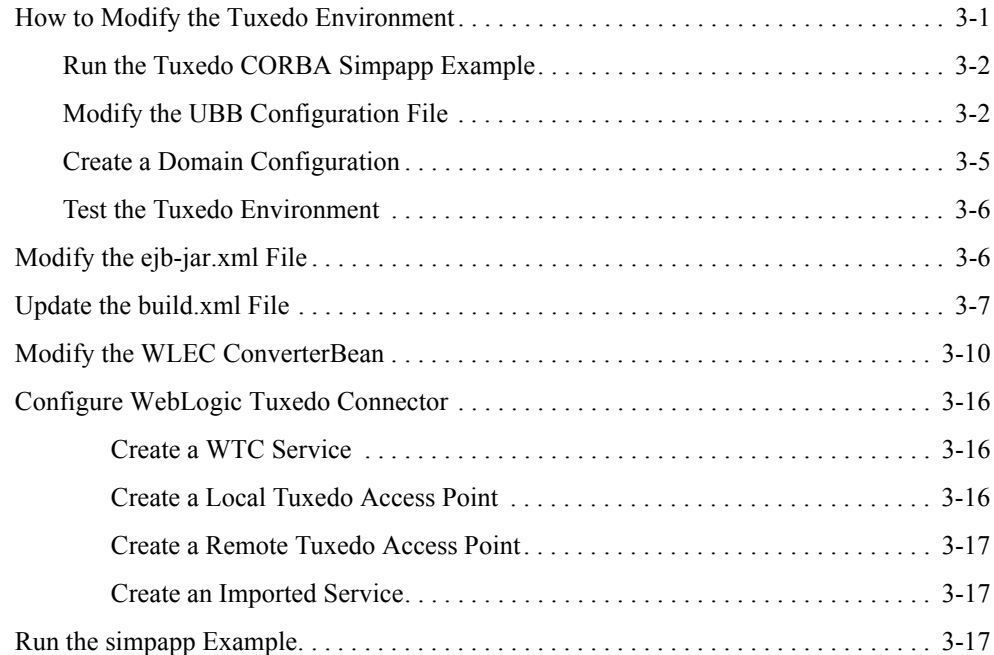

# <span id="page-4-0"></span>About This Document

This document introduces the BEA WebLogic Tuxedo Connector™ application development environment. This document provides information on how to migrate WLEC applications to use the WebLogic Tuxedo Connector to interoperate between WebLogic Server and Tuxedo.

The document is organized as follows:

- [Chapter 1, "Overview of WLEC to WebLogic Tuxedo Connector Migration,"](#page-8-2) provides information on migration prerequisites, functionality, and key administrative and programming differences between WLEC to WebLogic Tuxedo Connector.
- [Chapter 2, "How to Modify WLEC Applications for WebLogic Tuxedo Connector,"](#page-12-3) provides information on how to modify your Tuxedo environment, WebLogic Server environment, and WLEC applications for use with the WebLogic Tuxedo Connector.

## <span id="page-4-1"></span>**Audience**

This document is intended for system administrators and application developers who are interested in building distributed Java applications that interoperate between WebLogic Server and Tuxedo environments. It assumes a familiarity with the WebLogic Server, Tuxedo, and Java programming.

## <span id="page-4-2"></span>**e-docs Web Site**

[BEA product documentation is available on the BEA corporate Web site. From the](http://www.bea.com) BEA Home page, click on Product Documentation or go directly to the [WebLogic Server Product](http://e-docs.bea.com)  [Documentation](http://e-docs.bea.com) page at http://e-docs.bea.com.

## <span id="page-5-0"></span>**How to Print the Document**

You can print a copy of this document from a Web browser, one main topic at a time, by using the File→Print option on your Web browser.

A PDF version of this document is available on the WebLogic Server documentation Home page on the e-docs Web site (and also on the documentation CD). You can open the PDF in Adobe Acrobat Reader and print the entire document (or a portion of it) in book format. To access the PDFs, open the WebLogic Server documentation Home page, click Download Documentation, and select the document you want to print.

Adobe Acrobat Reader is available at no charge from the Adobe Web site at [http://www.adobe.com.](http://www.adobe.com)

## <span id="page-5-1"></span>**Related Information**

The BEA corporate Web site provides all documentation for WebLogic Server and Tuxedo.

For more information about Java and Java CORBA applications, refer to the following sources:

- The OMG Web Site at [http://www.omg.org/](http://www.omg.com)
- The Sun Microsystems, Inc. Java site at [http://java.sun.com/](http://www.java.sun.com/)

## <span id="page-5-2"></span>**Contact Us!**

Your feedback on BEA documentation is important to us. Send us e-mail at [docsupport@bea.com](mailto:docsupport@bea.com) if you have questions or comments. Your comments will be reviewed directly by the BEA professionals who create and update the documentation.

In your e-mail message, please indicate the software name and version you are using, as well as the title and document date of your documentation. If you have any questions about this version of BEA WebLogic Server, or if you have problems installing and running BEA WebLogic Server, contact BEA Customer Support through BEA WebSupport at [http://www.bea.com.](http://www.bea.com) You can also contact Customer Support by using the contact information provided on the Customer Support Card, which is included in the product package.

When contacting Customer Support, be prepared to provide the following information:

- Your name, e-mail address, phone number, and fax number
- Your company name and company address
- Your machine type and authorization codes
- The name and version of the product you are using
- A description of the problem and the content of pertinent error messages

## <span id="page-6-0"></span>**Documentation Conventions**

The following documentation conventions are used throughout this document.

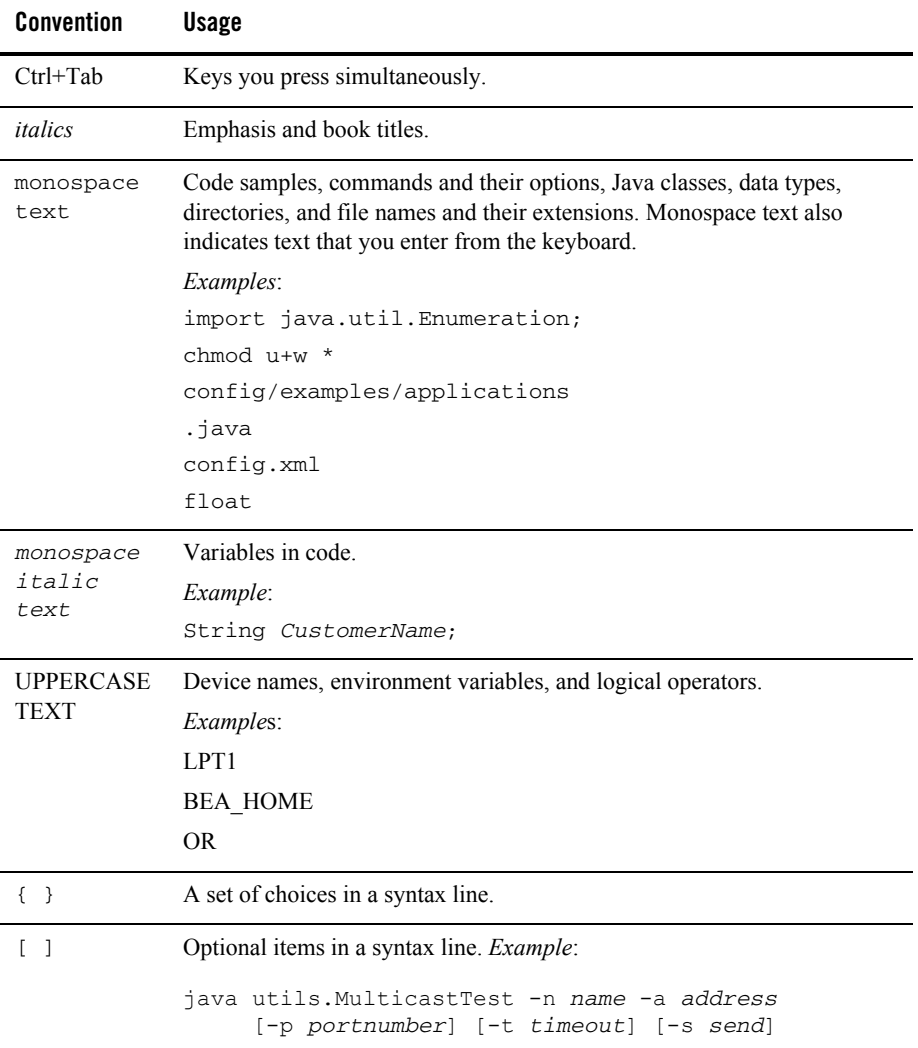

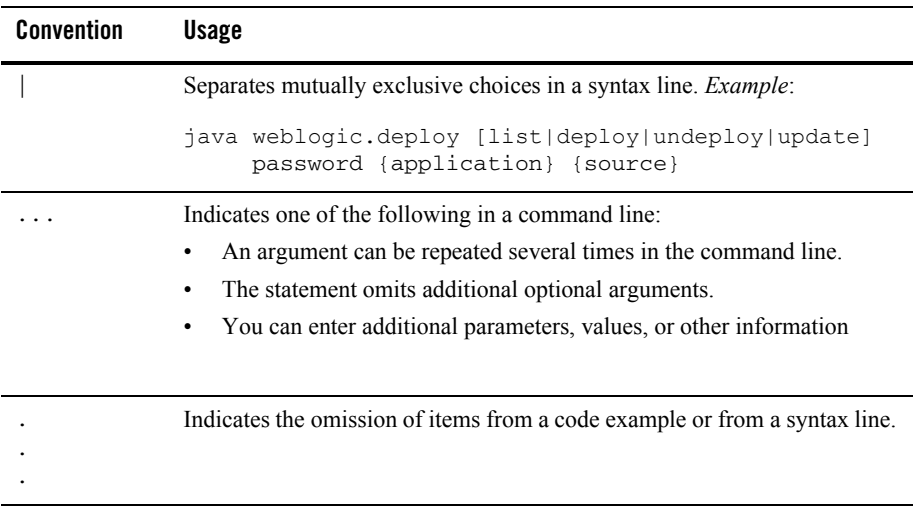

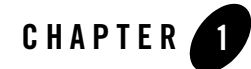

# <span id="page-8-2"></span><span id="page-8-0"></span>Overview of WLEC to WebLogic Tuxedo Connector Migration

The following sections provide an overview of the requirements and procedures to migrate WLEC applications to the WebLogic Tuxedo Connector:

- $\bullet$  [Overview](#page-8-1)
- $\bullet$  [Prerequisites](#page-9-0)
- [Comparing WebLogic Tuxedo Connector and WLEC Functionality](#page-9-1)
- [Key Differences Between WLEC and WebLogic Tuxedo Connector](#page-10-0)

## <span id="page-8-1"></span>**Overview**

WLEC is a deprecated service in WebLogic Server 8.1. WLEC users should begin plans to migrate applications using WLEC to the WebLogic Tuxedo Connector.

WebLogic Tuxedo Connector provides bi- directional interoperability between WebLogic Server applications and Tuxedo services. The connector allows WebLogic Server clients to invoke Tuxedo services and Tuxedo clients to invoke WebLogic Server Enterprise Java Beans (EJBs) in response to a service request.

WLEC to WebLogic Tuxedo Connector migration requires minor application modification:

- WLEC applications require modification of the portions of application code that use or call environmental objects.
- Existing CORBA C++ server objects do not require server application changes.

## <span id="page-9-2"></span><span id="page-9-0"></span>**Prerequisites**

Before you can start migrating your WLEC applications to WebLogic Tuxedo Connector, make sure that you have installed:

- $\bullet$  Tuxedo
	- If necessary, migrate your Tuxedo applications to Tuxedo 8.1 or later. For more information, see [Upgrading the BEA Tuxedo System to Release 8.1](http://e-docs.bea.com/tuxedo/tux81/install/insup.htm) located at http://e-docs.bea.com/tuxedo/tux81/install/insup.htm or [Upgrading the BEA Tuxedo](http://e-docs.bea.com/tuxedo/tux90/install/insup.htm)  [System to Release 9.0](http://e-docs.bea.com/tuxedo/tux90/install/insup.htm) located at http://e-docs.bea.com/tuxedo/tux90/install/insup.htm.
- WebLogic Server
	- If necessary, migrate your WebLogic Server installation to WebLogic Server 9.0. For more information, see [WebLogic Platform Upgrade Guide](http://e-docs.bea.com/wls/docs90/../../common/docs90/upgrade/index.html).

## <span id="page-9-1"></span>**Comparing WebLogic Tuxedo Connector and WLEC Functionality**

The following table compares the supported functionality in WebLogic Tuxedo Connector and WLEC:

| <b>Feature</b>                                 | <b>WTC</b> | WLEC           |
|------------------------------------------------|------------|----------------|
| Outbound ATMI interoperability from<br>WLS     | Yes        | N <sub>0</sub> |
| Inbound ATMI interoperability from<br>Tuxedo   | Yes        | N <sub>0</sub> |
| Outbound CORBA interoperability                | Yes        | Yes            |
| Inbound CORBA interoperability                 | Yes        | N <sub>0</sub> |
| Supports Tuxedo Buffers                        | Yes        | N <sub>0</sub> |
| Bi-directional security context<br>propagation | Yes        | N <sub>0</sub> |
| Bi-directional transaction propagation         | Yes        | N <sub>0</sub> |

**Table 1-1 WebLogic Tuxedo Connector and WLEC Functionality**

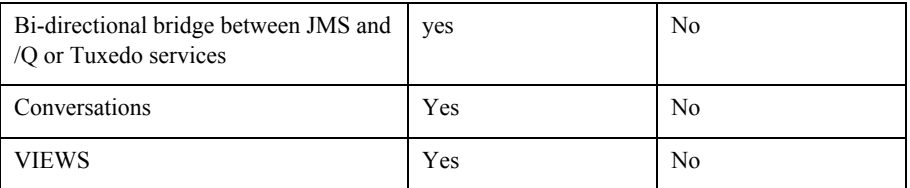

## <span id="page-10-0"></span>**Key Differences Between WLEC and WebLogic Tuxedo Connector**

The following sections provide information on key administration, configuration, and programming differences between WebLogic Tuxedo Connector and WLEC.

| <b>Description</b>         | <b>WebLogic Tuxedo Connector</b>                                                                                                    | <b>WLEC</b>                                                                                                    |
|----------------------------|----------------------------------------------------------------------------------------------------|----------------------------------------------------------------------------------------------------|
| Connectivity               | Uses the Tuxedo /T Domain gateway.<br>The gateway creates a single network link<br>between a WebLogic Server instance and<br>a Tuxedo domain for all method<br>invocations. | Uses a pool of connections and each<br>invocation is sent over a connection<br>obtained from this pool.            |
| <b>Failover Management</b> | Uses Tuxedo domains.                                                                                                    | Uses a failover list.                                                                                              |
| <b>Object Routing</b>      | CORBA calls from WebLogic Server<br>applications are propagated to the<br>Tuxedo CORBA environment using the<br>TGIOP/TDOMAINS protocol.                                    | CORBA calls from WebLogic Server<br>applications are propagated over IIOP<br>connection pools using the CORBA API. |

**Table 1-2 WLEC and WebLogic Tuxedo Connector Key Differences**

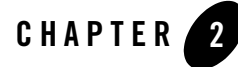

# <span id="page-12-3"></span><span id="page-12-0"></span>How to Modify WLEC Applications for WebLogic Tuxedo Connector

The following sections provide information on the steps required to convert your WLEC applications for use with WebLogic Tuxedo Connector:

- [How to Modify Your Tuxedo Environment](#page-12-1)
- [How to Modify your WebLogic Server Environment](#page-13-1)
- [How to Modify WLEC Applications](#page-17-0)

## <span id="page-12-1"></span>**How to Modify Your Tuxedo Environment**

Tuxedo users need to make the following environment changes:

- [Create a Tuxedo dmconfig File](#page-12-2)
- $\bullet$  [Modify the Tuxedo tuxconfig File](#page-13-0)

## <span id="page-12-2"></span>Create a Tuxedo dmconfig File

A new dmconfig file must be created to provide connectivity between your Tuxedo and WebLogic Server applications. For more information on how to create Tuxedo domains, see [Planning and Configuring CORBA Domains a](http://e-docs.bea.com/tuxedo/tux90/add/adcorb.htm)t http://e-docs.bea.com/tuxedo/tux90/add/adcorb.htm.

## <span id="page-13-0"></span>Modify the Tuxedo tuxconfig File

You will need to modify the  $\text{tuxconfig}$  file so your application will use the Tuxedo /T Domain gateway. Add Tuxedo the domain servers to the \*SERVERS section of you UBB file.

#### Example:

```
DMADM SRVGRP=SYS_GRP SRVID=7
GWADM SRVGRP=SYS_GRP SRVID=8
GWTDOMAIN SRVGRP=SYS_GRP SRVID=9
```
Weblogic Tuxedo Connector does not use ISL. If you no longer have other applications that require ISL, you can remove the ISL from the \*SERVERS section.

Example: Comment out the  $\text{ISL}$  section.

```
# ISL
# SRVGRP = SYS_GRP
# SRVID = 5
# CLOPT = "-A -- -n //lchp15:2468 -d /dev/tcp"
```
## <span id="page-13-1"></span>**How to Modify your WebLogic Server Environment**

This section provides information on how to modify your WebLogic Server Environment.

- [How to Configure WebLogic Tuxedo Connector](#page-13-2)
- [How to Update the ejb-jar.xml File](#page-16-1)

## <span id="page-13-2"></span>How to Configure WebLogic Tuxedo Connector

**Note:** For more information on how to configure WebLogic Tuxedo Connector, see [Configuring WebLogic Tuxedo Connector for Your Applications](http://e-docs.bea.com/wls/docs90/wtc_admin/Install.html#1107584) at http://e-docs.bea.com/wls/docs90/wtc\_admin/Install.html.

This section provides basic information on how to create a WTC Service for a migrated WLEC application using the WebLogic Server console. A WTC Service represents configuration information that WebLogic Server uses to create a connection to a Tuxedo application. Typical WTC Service configurations for migrated WLEC applications consist of a local Tuxedo access point, a remote Tuxedo access point, and an imported service.

Use the following steps to create a configuration to administer your application:

- 1. [Create a WTC Service](#page-14-0)
- 2. [Create a Local Tuxedo Access Point](#page-14-1)
- 3. [Create a Remote Tuxedo Access Point](#page-15-0)
- 4. [Create an Imported Service](#page-16-0)

#### <span id="page-14-0"></span>**Create a WTC Service**

- 1. Select WTC in the navigation tree.
- 2. Click Configure a new WTC Service.
- 3. Enter a name to identify this configuration in the name field. Example: Migrated\_WLEC\_Example
- 4. Enter a value in the Deployment Order field.
- 5. Click Create. The new WTC Service appears under the WTC in the navigation tree.

#### <span id="page-14-1"></span>**Create a Local Tuxedo Access Point**

- 1. Click WTC in the navigation tree.
- 2. Select the WTC Server instance and click to expand.
- 3. Click Local Tuxedo Access Points.
- 4. Click Configure a new Local Tuxedo Access Point.
- 5. In Access Point, enter a name that uniquely identifies this local Tuxedo access point within a WTC Service configuration. This allows you to create Local Tuxedo Access Point configurations that have the same Access Point ID.
- 6. In Access Point Id, enter the connection name used when establishing a session connection to remote Tuxedo access points. The Access Point Id must match the corresponding DOMAINID in the \*DM\_REMOTE\_DOMAINS section of your Tuxedo DMCONFIG file.
- 7. In Network Address, enter the network address for this local Tuxedo access point.
- 8. Click Create.
- 9. Click Connections Tab.
- 10. If necessary, modify the connection attributes for your environment. For more information, see [Configuring the Connections Between Domains](http://e-docs.bea.com/wls/docs90/wtc_admin/BDCONFIG.html#1128063) at http://e-docs.bea.com/wls/docs90/wtc\_admin/BDCONFIG.html.
- 11. Click Apply
- 12. Click Security Tab.
- 13. If necessary, modify the security attributes for your environment. For more information, see [WebLogic Tuxedo Connector Administration](http://e-docs.bea.com/wls/docs90/wtc_admin/BDCONFIG.html) at http://e-docs.bea.com/wls/docs90/wtc\_admin/BDCONFIG.html.
- 14. Click Apply.

### <span id="page-15-0"></span>**Create a Remote Tuxedo Access Point**

- 1. Click WTC in the navigation tree.
- 2. Select the WTC Server instance and click to expand.
- 3. Click Remote Tuxedo Access Points.
- 4. Click Configure a new Remote Tuxedo Access Point.
- 5. In Access Point, enter a name that uniquely identifies this remote Tuxedo access point within a WTC Service configuration. This allows you to create Remote Tuxedo Access Point configurations that have the same Access Point ID.
- 6. In Access Point Id, enter the connection name used to identify a remote Tuxedo access point when establishing a connection to a local Tuxedo access point. The Access Point Id of a remote Tuxedo access point must match the corresponding DOMAINID in the \*DM\_LOCAL\_DOMAINS section of your Tuxedo DMCONFIG file.
- 7. In Local Access Point, enter the name of the local access point for this remote domain.
- 8. In Network Address, enter the network address for this remote domain.
- 9. Click Create.
- 10. Click Connections Tab.
- 11. If necessary, modify the connection attributes for your environment. For more information, see [Configuring the Connections Between Domains](http://e-docs.bea.com/wls/docs90/wtc_admin/BDCONFIG.html#1128063) at http://e-docs.bea.com/wls/docs90/wtc\_admin/BDCONFIG.html.
- 12. Click Apply.
- 13. Click Security Tab.
- 14. If necessary, modify the security attributes for your environment. For more information, see [WebLogic Tuxedo Connector Administration](http://e-docs.bea.com/wls/docs90/wtc_admin/BDCONFIG.html) at http://e-docs.bea.com/wls/docs90/wtc\_admin/BDCONFIG.html.
- 15. Click Apply.

### <span id="page-16-0"></span>**Create an Imported Service**

- 1. Click WTC in the navigation tree.
- 2. Select the WTC Server instance and click to expand.
- 3. Click Imported Services.
- 4. Click Configure a new Imported Service.
- 5. In Resource Name, enter a name to identify this imported service configuration. This name allows you create unique Imported Services configurations that have the same Remote Name within a WTC Service.
- 6. Set Local Access Point to the name of the Local Tuxedo Access Point that uses the service.
- 7. In Remote Access Point List, enter a list of Remote Access Point names that offer this imported service.
- 8. Set Remote Name to *"//domain\_id"* where *domain\_id* is DOMAINID specified in the Tuxedo UBBCONFIG file. The maximum length of this unique identifier for CORBA domains is 15 characters and includes the //.

Example: //simpappff

9. Click Create.

## <span id="page-16-1"></span>How to Update the ejb-jar.xml File

WebLogic Tuxedo Connector uses the Domain gateway to connect WebLogic and Tuxedo applications. IIOP connection pool are not used and the descriptors can be removed from the ejb-jar.xml file. The following is an example of code removed from the  $wlec/ejb/simpapp$ example:

**Listing 2-1 IIOP Connection Pool Descriptors for the wlec/ejb/simpapp Example**

```
.
.
.
<env-entry>
          <env-entry-name>IIOPPoolName</env-entry-name>
          <env-entry-type>java.lang.String</env-entry-type>
          <env-entry-value>simplepool</env-entry-value>
       </env-entry>
.
.
.
```
## <span id="page-17-0"></span>**How to Modify WLEC Applications**

The following sections provide information on how to modify WLEC applications to interoperate with WebLogic Server and Tuxedo CORBA objects using WebLogic Tuxedo Connector.

- How to Modify WLEC EJBs to Reference CORBA Objects Used by WebLogic Tuxedo **[Connector](#page-17-1)**
- [Transaction Issues](#page-18-1)

## <span id="page-17-1"></span>How to Modify WLEC EJBs to Reference CORBA Objects Used by WebLogic Tuxedo Connector

Use the following steps to modify your EJB to use WebLogic Tuxedo Connector to invoke on CORBA objects deployed in Tuxedo:

- [Initialize the WTC ORB](#page-17-2)
- [Use the ORB to get the FactoryFinder Object](#page-18-0)

### <span id="page-17-2"></span>**Initialize the WTC ORB**

WLEC uses the weblogic.jndi.WLInitialContextFactory to return a context used by the Tobj\_Bootstrap object.

```
Properties p = new Properties();
p.put(Context.INITIAL_CONTEXT_FACTORY,
     "weblogic.jndi.WLInitialContextFactory");
InitialContext ic = new InitialContext(p);
rootCtx = (Context)ic.lookup("java:comp/env");
```
Replace the WLEC context reference and instantiate the WTC ORB in your Bean. Example:

```
// Initialize the ORB.
String args[] = null;
Properties Prop;
Prop = new Properties();
Prop.put("org.omg.CORBA.ORBClass",
"weblogic.wtc.corba.ORB");
orb = (ORB)new InitialContext().lookup("java:comp/ORB");
```
### <span id="page-18-0"></span>**Use the ORB to get the FactoryFinder Object**

Each WLEC connection pool has a Tobj\_Bootstrap FactoryFinder object used to access the Tuxedo domain. Example:

```
Tobj_Bootstrap myBootstrap = 
Tobj_BootstrapFactory.getClientContext("myPool");
org.omg.CORBA.Object myFFObject = 
     myBootstrap.resolve_initial_references("FactoryFinder");
```
Remove references to the Tobj\_Bootstrap Factory Finder object. Use the following method to obtain the FactoryFinder object using the ORB:

```
// String to Object.
org.omg.CORBA.Object fact_finder_oref = 
orb.string_to_object("corbaloc:tgiop:simpapp/FactoryFinder");
// Narrow the factory finder.
FactoryFinder fact finder ref =
FactoryFinderHelper.narrow(fact_finder_oref);
// Use the factory finder to find the simple factory.
org.omg.CORBA.Object simple_fact_oref =
fact_finder_ref.find_one_factory_by_id(SimpleFactoryHelper.id());
```
## <span id="page-18-1"></span>Transaction Issues

**Note:** For more information how to implement JTA transactions, see [Programming WebLogic](http://e-docs.bea.com/wls/docs90/jta/index.html)  [JTA](http://e-docs.bea.com/wls/docs90/jta/index.html) at http://e-docs.bea.com/wls/docs90/jta/index.html.

The following section provides information about how to modify WLEC applications that use transactions.

- WLEC applications using JTA transactions require no changes.
- WLEC applications using CosTransactions need to convert to JTA. If the WLEC client is running within a transaction and needs to invoke a new CosTransaction, the new transaction is implemented in a new transaction context. To implement the same behavior in JTA, do the following:
	- Suspend the original transaction
	- Start a new transaction
	- Resume the original transaction after the new transaction has been completed.

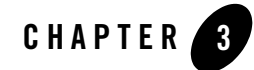

# <span id="page-20-0"></span>How to Modify the Tuxedo CORBA Simpapp Example

The following section provides an example of how to convert a WLEC application to use WebLogic Tuxedo Connector. This example provides information on the steps required to convert the WebLogic Server 6.1 examples\wlec\ejb\simpapp example to work using the WebLogic Tuxedo Connector. A complete migrated FactoryFinder example is available from the [BEA dev2dev code library](http://dev2dev.bea.com/code/index.jsp) at http://dev2dev.bea.com/code/index.jsp. Review the [Prerequisites](#page-9-2) located at http://e-docs.bea.com/wls/docs90/wlec\_migration/Intro.html#Requirements before proceeding.

- [How to Modify the Tuxedo Environment](#page-20-1)
- $\bullet$  [Modify the ejb-jar.xml File](#page-25-1)
- $\bullet$  [Update the build.xml File](#page-26-0)
- [Modify the WLEC ConverterBean](#page-29-0)
- [Configure WebLogic Tuxedo Connector](#page-35-0)
- $\bullet$  [Run the simpapp Example](#page-36-2)

## <span id="page-20-1"></span>**How to Modify the Tuxedo Environment**

This section provides information on how to modify the Tuxedo configuration files to use with WebLogic Tuxedo Connector.

- [Run the Tuxedo CORBA Simpapp Example](#page-21-0)
- [Modify the UBB Configuration File](#page-21-1)
- [Create a Domain Configuration](#page-24-0)
- [Test the Tuxedo Environment](#page-25-0)

## <span id="page-21-0"></span>Run the Tuxedo CORBA Simpapp Example

You should run the Tuxedo CORBA simpapp example to verify your Tuxedo environment and prepare to run the WLEC simpapp application.

Use the following steps to run the Tuxedo example located at \$TUXDIR/samples/corba/simpapp:

- 1. Create a working copy of the Tuxedo CORBA simpapp example. Copy the Tuxedo CORBA simpapp example from your Tuxedo installation and place it in your working simpapp directory.
- 2. Change directories to your working simpapp directory.
- 3. Build and run the example.
	- a. Set your Tuxedo environment. Windows users set %TUXDIR% in your shell environment. Unix users need to set the Tuxedo environment by running  $\frac{1}{2}TUXDIR/tux.env$ .
	- b. Make sure the C<sup>++</sup> compiler is in your PATH.
	- c. Set the JAVA\_HOME environment variable to the location of your Tuxedo Java JDK.
	- d. Set the environment by running the runme script. This will create the client stubbs that provide the programming interface for CORBA object operations. A results directory is created in your working directory that contains the files used to configure the Tuxedo environment.
	- e. Run the Java client.

java -DTOBJADDR=%TOBJADDR% -classpath %CLASSPATH% SimpleClient

f. Shutdown the Tuxedo server.

tmshutdown -y

## <span id="page-21-1"></span>Modify the UBB Configuration File

In your working Tuxedo simpapp directory, use the following steps to modify your UBB configuration:

1. Rename the results/ubb file in your working directory as results/ubbdomain.

- 2. Edit the ubbdomain file using a text editor, such as vi or WordPad.
- 3. Add Tuxedo gateway servers to the \*SERVERS section.

Example: Add the following servers. DMADM SRVGRP=SYS\_GRP SRVID=7 GWADM SRVGRP=SYS\_GRP SRVID=8 GWTDOMAIN SRVGRP=SYS\_GRP SRVID=9

4. Save the ubbdomain file.

The following code is an example of a modified ubbdomain file. Changed sections are marked in **bold**.

#### **Listing 3-1 Modified UBB File**

```
*RESOURCES
    IPCKEY 55432
   DOMAINID simpapp
    MASTER SITE1
   MODEL SHM
   LDBAL N
*MACHINES
    "balto"
    LMD = SITE1
    APPDIR = "/tux_apps/corba/simpapp"
   TUXCONFIG = "/tux_apps/corba/simpapp/results/tuxconfig"
    TUXDIR = "/my_machine/tux/tuxedo8.1"
    MAXWSCLIENTS = 10
*GROUPS
    SYS_GRP
    LMID = SITE1
    GRPNO = 1APP_GRP
    LMD = SITE1GRPNO = 2
*SERVERS
    DEFAULT:
    RESTART = Y
```

```
MAXGEN = 5
    TMSYSEVT
SRVGRP = SYS_GRP
    SRVID = 1
TMFFNAME
    SRVGRP = SYS_GRP
    SRVID = 2
    CLOPT = "-A -- -N -M"
TMFFNAME
    SRVGRP = SYS_GRP
    SRVID = 3
    CLOPT = "-A -- -N"TMFFNAME
    SRVGRP = SYS_GRP
    SRVID = 4CLOPT = "-A -- -F"simple_server
    SRVGRP = APP_GRP
    SRVID = 1
    RESTART = N
# The ISL handler is not needed for WTC.
# If you do not need it for other WLEC applications,
# it can be removed.
ISL
    SRVGRP = SYS_GRP
    SRVID = 5
    CLOPT = "-A -- -n // my machine: 2468 -d /dev/top"DMADM
    SRVGRP= SYS_GRP
    SRVID= 7 
GWADM
    SRVGRP= SYS_GRP
    SRVID= 8 
GWTDOMAIN
    SRVGRP= SYS_GRP
```
**SRVID= 9**  \*SERVICES

## <span id="page-24-0"></span>Create a Domain Configuration

In your working Tuxedo simpapp directory, use the following steps to create a domain configuration:

- 1. Create a domain configuration file using a text editor, such as vi or NotePad. The simplest method is to cut and paste the dmconfig code example into your editor.
- 2. Replace all  $\beta$  items with information for your environment.

#### **Listing 3-2 dmconfig File**

```
*DM_RESOURCES
VERSION=U22
*DM_LOCAL_DOMAINS
TUXDOM GWGRP=SYS_GRP
           TYPE=TDOMAIN
           DOMAINID="TUXDOM"
           BLOCKTIME=20
           MAXDATALEN=56
           MAXRDOM=89
           DMTLOGDEV="<Path to domain TLOG device>" 
           DMTLOGNAME="DMTLOG_TUXDOM" 
*DM_REMOTE_DOMAINS
     examples TYPE=TDOMAIN DOMAINID="examples"
*DM_TDOMAIN
     TUXDOM NWADDR="<network address of Tuxedo domain>"
     examples NWADDR="<network address of WTC domain>" 
*DM_REMOTE_SERVICES
```
3. Save the file as dmconfig in your working simpapp/results directory.

## <span id="page-25-0"></span>Test the Tuxedo Environment

Use the following steps to validate your Tuxedo configuration:

- 1. In a new shell, change directories to your working simpapp/results directory.
- 2. Set the environment using the setenv script for your platform.
- 3. Load the ubbdomain file:

tmloadcf -y ubbdomain

4. .Load the dmconfig file:

```
set 
BDMCONFIG=<path_to_your_working_simpapp_example>/simpapp/results/bdm
config
dmloadcf -y dmconfig
```
5. Boot the Tuxedo domain

tmboot -y

6. Verify the Tuxedo environment.

java -DTOBJADDR=%TOBJADDR% -classpath %CLASSPATH% SimpleClient

7. Shutdown the Tuxedo server.

tmshutdown -y

## <span id="page-25-1"></span>**Modify the ejb-jar.xml File**

Use a text editor such as Vi or Notepad to remove connection pool descriptors and update the trans-attribute. The following listing provides a code example on how to remove references to the IIOP connection pool descriptors in the WLEC simpapp example  $ej$ b-jar.xml.

- $\bullet$  Remove the env-entry attribute.
- $\bullet$  Set the trans-attribute in the container-transaction to Supports. As the example does not have a transaction, the container-transaction can not be Required.

#### **Listing 3-3 Example XML Configuration File for a CORBA Server Application**

**3-6** WLEC to WebLogic Tuxedo Connector Migration Guide

. .

```
.
<ejb-jar>
<enterprise-beans>
<session>
     <ejb-name>ejb</ejb-name>
     <home>examples.wlec.ejb.simpapp.ConverterHome</home>
     <remote>examples.wlec.ejb.simpapp.Converter</remote>
<ejb-class>examples.wlec.ejb.simpapp.ConverterBean</ejb-class>
     <session-type>Stateless</session-type>
     <transaction-type>Container</transaction-type>
<!-- Remove or comment out the following statements
     <env-entry>
          <env-entry-name>IIOPPoolName</env-entry-name>
          <env-entry-type>java.lang.String</env-entry-type>
          <env-entry-value>simplepool</env-entry-value>
     </env-entry>
-->
</session>
</enterprise-beans>
<assembly-descriptor>
<container-transaction>
     <method>
     <ejb-name>ejb</ejb-name>
     <method-intf>Remote</method-intf>
     <method-name>*</method-name>
     </method>
     <trans-attribute>Supports</trans-attribute>
</container-transaction>
</assembly-descriptor>
</ejb-jar>
```
## <span id="page-26-0"></span>**Update the build.xml File**

A build.xml file is presented below to simplify compiling and deploying your migrated application in the Weblogic environment. Use the following example code to replace the contents of the build.xml file.

#### **Listing 3-4 Updated build.xml file**

```
<project name="wlec-ejb-simpapp" default="all" basedir=".">
<!-- set global properties for this build -->
<property environment="env"/>
<property file="../../../../examples.properties"/> 
<property name="build.compiler" value="${compiler}"/>
<property name="source" value="."/>
<property name="build" value="${source}/build"/>
<property name="dist" value="${source}/dist"/>
<property name="ejb_classes" value="Converter.java, ConverterHome.java, 
ConverterResult.java,
ProcessingErrorException.java, ConverterBean.java"/>
<property name="ejb_jar" value="wlec_simpapp_corba.jar"/>
<property name="client_classes" value="Converter.java, ConverterHome.java, 
ConverterResult.java,
ProcessingErrorException.java, Client.java"/>
<target name="all" depends="clean, init, compile_idl, compile_ejb, jar_ejb, 
appc, compile_client"/>
<target name="init">
<!-- Create the time stamp -->
    <tstamp/>
     <!-- Create the build directory structure used by compile
     and copy the deployment descriptors into it-->
     <mkdir dir="${build}"/>
     <mkdir dir="${build}/META-INF"/>
     <mkdir dir="${dist}"/>
     <copy todir="${build}/META-INF">
     <fileset dir="${source}">
     <include name="*.xml"/>
     <exclude name="build.xml"/>
     </fileset>
     </copy>
     </target>
```

```
<!-- Compile IDL stub classes into the build directory (jar preparation) -->
<target name="compile_idl">
     <exec executable="idlj" dir=".">
     <arg line="-td build -pkgPrefix Simple simple -pkgPrefix 
     SimpleFactory simple simple.idl" />
     </exec>
     <javac srcdir="${build}" destdir="${build}"
     classpath="${CLASSPATH};${build}"/>
     <delete>
     <fileset dir="${build}">
     <include name="*.java"/>
     </fileset>
     </delete>
     </target>
<!-- Compile ejb classes into the build directory (jar preparation) -->
<target name="compile_ejb">
     <javac srcdir="${source}" destdir="${build}"
     includes="${ejb_classes}"
     classpath="${CLASSPATH};${build}"/>
     </target>
<!-- Make a standard ejb jar file, including XML deployment descriptors -->
<target name="jar_ejb" depends="compile_ejb">
     <jar jarfile="${dist}/std_${ejb_jar}"
    basedir="${build}">
     \langlejar>
     </target>
<!-- Run appc to create the deployable jar file -->
     <target name="appc" depends="jar_ejb">
<echo message="Generating container classes in ${apps.dir}/${ejb_jar}"/>
     <wlappc debug="${debug}"
     iiop="true"
     source="${dist}/std_${ejb_jar}"
     output="${apps.dir}/${ejb_jar}"
     /</target>
```

```
<!-- Compile EJB interfaces & client app into the clientclasses directory
--&><target name="compile_client">
     <javac srcdir="${source}"
    destdir="${client.classes.dir}"
     includes="${client_classes}"
     /</target>
<target name="run">
<java classname="examples.wlec.ejb.simpapp.Client">
</java>
</target>
     <target name="clean">
     <delete dir="${build}"/>
    <delete dir="${dist}"/>
    </target>
</project>
```
## <span id="page-29-0"></span>**Modify the WLEC ConverterBean**

The following listing provides a code example on how to modify the  $wlec/ejb/simp$ example ConverterBean.java file to interoperate with Tuxedo using WebLogic Tuxedo Connector.

- All changes are highlighted in bold and look like this: **new code**
- Statements that are no longer needed are commented out using **//** and look like this: **// old code**

#### **Listing 3-5 Modified ConverterBean.java file**

package examples.wlec.ejb.simpapp;

```
import javax.ejb.*;
```

```
import java.io.Serializable;
import java.util.*;
import javax.naming.Context;
import javax.naming.InitialContext;
import javax.naming.NamingException;
import org.omg.CORBA.*;
import com.beasys.Tobj.*;
import com.beasys.*;
/*These come from WebLogic Enterprise Simpapp sample */
//import SimpleFactory;
//import SimpleFactoryHelper;
//import Simple;
import simple.SimpleFactory;
import simple.SimpleFactoryHelper;
import simple.Simple;
/**
* <font face="Courier New" size=-1>ConverterBean</font> is a stateless
* SessionBean.
* This bean illustrates:
* \langle 11 \rangle* <li> Accessing ISL/ISH process and then a WebLogic Enterprise server
* <li> No persistence of state between calls to the SessionBean
* <li> Application-defined exceptions
* </ul>
*
* @author Copyright (c) 1999-2001 by BEA Systems, Inc. All Rights Reserved.
*/
public class ConverterBean implements SessionBean {
static SimpleFactory simple_factory_ref;
// -----------------------------------------------------------------
// private variables
private SessionContext ctx;
private Context rootCtx;
private ORB orb;
// -----------------------------------------------------------------
// SessionBean implementation
/**
* This method is required by the EJB Specification,
* but is not used by this example.
*
*/
public void ejbActivate() {}
```

```
/**
* This method is required by the EJB Specification,
* but is not used by this example.
*
*/
public void ejbRemove() {}
/**
* This method is required by the EJB Specification,
* but is not used by this example.
*
*/
public void ejbPassivate() {}
/**
* Sets the session context.
*
* @param ctx SessionContext context for session
*/
   public void setSessionContext(SessionContext ctx) {
this.ctx = ctx;
}
// Interface exposed to EJBObject 
/**
* This method corresponds to the <font face="Courier New" size=-1>create</font>
* method in the home interface <font
*face="CourierNew"size=-1>ConverterHome.java</font>.
* The parameter sets of these two methods are identical. When the client calls the
* <font face="Courier New" size=-1>ConverterHome.create</font> method, the
* container allocates an instance of the EJBean and calls the
* <font face="Courier New" size=-1>ejbCreate</font> method.
*
* @exception CreateException
                         if there is an error while initializing the IIOP pool
* @see examples.wlec.ejb.simpapp.Converter
*/
public void ejbCreate () throws CreateException {
try {
// try {
// Properties p = new Properties();
// p.put(Context.INITIAL_CONTEXT_FACTORY,
// "weblogic.jndi.WLInitialContextFactory");
// InitialContext ic = new InitialContext(p);
// rootCtx = (Context)ic.lookup("java:comp/env");
// }
```
#### Modify the WLEC ConverterBean

```
//catch (NamingException ne) {
// throw new CreateException("Could not lookup context");
// }
// Initialize the ORB.
String args[] = null;
Properties Prop;
Prop = new Properties();
Prop.put("org.omg.CORBA.ORBClass",
"weblogic.wtc.corba.ORB");
orb = (ORB)new InitialContext().lookup("java:comp/ORB");
initIIOPpool();
}
catch (Exception e) {
throw new CreateException("ejbCreate called: " + e);
}
}
/**
* Converts the string to uppercase.
*
* @param mixed string input data
* @return ConverterResult conversion result
* @exception examples.wlec.ejb.simpapp.ProcessingErrorException
* if there is an error while converting the string
*/
public ConverterResult toUpper(String mixed)
throws ProcessingErrorException
{
return convert("UPPER", mixed);
}
/**
* Converts the string to lowercase.
*
* @param mixed string input data
* @return ConverterResult conversion result
* @exception examples.wlec.ejb.simpapp.ProcessingErrorException
* if there is an error while converting the string
*/
public ConverterResult toLower(String mixed)
throws ProcessingErrorException
{
return convert("LOWER", mixed);
}
protected ConverterResult convert (String changeCase, String mixed)
```

```
throws ProcessingErrorException
{
String result;
try {
// Find the simple object.
Simple simple = simple_factory_ref.find_simple();
if (changeCase.equals("UPPER")) {
// Invoke the to_upper opeation on M3 Simple object
org.omg.CORBA.StringHolder buf = new org.omg.CORBA.StringHolder(mixed);
simple.to_upper(buf);
result = buf.value;
}
else
{
result = simple.to_lower(mixed);
}
}
catch (org.omg.CORBA.SystemException e) {
throw new ProcessingErrorException("Converter error: Corba system exception: " 
+ e);
}
catch (Exception e) {
throw new ProcessingErrorException("Converter error: " + e);
}
return new ConverterResult(result);
}
// Private methods
/**
* Returns the WebLogic Enterprise Connectivity pool name.
*
* @return String IIOP pool name
*/
// private String getIIOPPoolName() throws ProcessingErrorException {
// try {
// return (String) rootCtx.lookup("IIOPPoolName");
//}
// catch (NamingException ne) {
// throw new ProcessingErrorException ("IIOPPoolName not found in context");
//}
//}
```

```
/**
* Initializes an IIOP connection pool.
*/
```

```
private void initIIOPpool() throws Exception {
try {
// Create the bootstrap object,
// Tobj_Bootstrap bootstrap = 
// BootstrapFactory.getClientContext(getIIOPPoolName());
// Use the bootstrap object to find the factory finder.
// org.omg.CORBA.Object fact_finder_oref =
// bootstrap.resolve_initial_references("FactoryFinder") ;
org.omg.CORBA.Object fact_finder_oref =
orb.string_to_object("corbaloc:tgiop:simpapp/FactoryFinder");
// Narrow the factory finder.
FactoryFinder fact_finder_ref =
FactoryFinderHelper.narrow(fact finder oref);
// Use the factory finder to find the simple factory.
org.omg.CORBA.Object simple_fact_oref =
fact_finder_ref.find_one_factory_by_id(SimpleFactoryHelper.id());
// Narrow the simple factory.
simple_factory_ref =
SimpleFactoryHelper.narrow(simple_fact_oref);
}
catch (org.omg.CosLifeCycle.NoFactory e) {
throw new Exception("Can't find the simple factory: " +e);
}
catch (CannotProceed e) {
throw new Exception("FactoryFinder internal error: " +e);
}
catch (RegistrarNotAvailable e) {
throw new Exception("FactoryFinder Registrar not available: " +e);
}
//catch (InvalidName e) {
// throw new Exception("Invalid name from resolve_initial_reference(): " +e);
//}
// catch (org.omg.CORBA.BAD_PARAM e) {
// throw new Exception("Invalid TOBJADDR=//host:port property specified: " +e);
// }
catch (org.omg.CORBA.UserException e) {
throw new Exception("Unexpected CORBA user exception: " +e);
}
catch (org.omg.CORBA.SystemException e) {
throw new Exception("CORBA system exception: " +e);
}
}
```
## <span id="page-35-0"></span>**Configure WebLogic Tuxedo Connector**

Use the following steps to configure WebLogic Tuxedo Connector to connect WebLogic Server and the modified WLEC application:

- 1. [Create a WTC Service](#page-35-1)
- 2. [Create a Local Tuxedo Access Point](#page-35-2)
- 3. [Create a Remote Tuxedo Access Point](#page-36-0)
- 4. [Create an Imported Service](#page-36-1)

#### <span id="page-35-1"></span>**Create a WTC Service**

- 1. Select the WebLogic Tuxedo Connector node in the left panel.
- 2. Click Configure a new WTC Service.
- 3. Enter **My\_WLEC\_App** to identify this configuration in the name field.
- 4. Click Create.

### <span id="page-35-2"></span>**Create a Local Tuxedo Access Point**

- 1. Click the WebLogic Tuxedo Connector node.
- 2. Select the WTC Server instance and click to expand the node.
- 3. Click the Local Tuxedo Access Points node.
- 4. Click Configure a new Local Tuxedo Access Point.
- 5. In Access Point, enter **My\_Local\_WLS\_Dom**.
- 6. In Access Point Id, enter **examples**.
- 7. In Network Address, enter the network address and port of the WebLogic Server environment that will host this local domain.

Example: //*my\_WLS\_machine*:5678

}

8. Click Create.

### <span id="page-36-0"></span>**Create a Remote Tuxedo Access Point**

- 1. Click the WebLogic Tuxedo Connector node.
- 2. Select the WTC Server instance and click to expand the node.
- 3. Click the Remote Tuxedo Access Points node.
- 4. Click Configure a new Remote Tuxedo Access Point.
- 5. In Access Point, enter **My\_WLEC\_Dom**.
- 6. In Access Point Id, enter **TUXDOM**.
- 7. In Local Access Point, enter **My\_Local\_WLS\_Dom**.
- 8. In Network Address, enter the network address and port of the Tuxedo environment that will host this remote domain.

Example: //*my\_TUX\_machine*:5678

9. Click Create.

#### <span id="page-36-1"></span>**Create an Imported Service**

- 1. Click the WebLogic Tuxedo Connector node.
- 2. Select the WTC Server instance and click to expand the node.
- 3. Click the Imported Services node.
- 4. Click Configure a new Imported Service.
- 5. In Resource Name, enter **//simpapp**.
- 6. In Local Access Point, enter **My\_Local\_WLS\_Dom**.
- 7. In Remote Access Point List, enter **My\_WLEC\_Dom**.
- 8. Click Create.

## <span id="page-36-2"></span>**Run the simpapp Example**

1. Open a new shell and change directories to your working Tuxedo CORBA simpapp example.

2. Set environment variables.

NT\2000 users run the following command: results\setenv.cmd Unix users run the following command: results\setenv.sh

3. Boot the Tuxedo domain

tmboot -y

- 4. Open a new shell and change directories to your WebLogic Server WLEC simpapp example.
- 5. Set environment variables. Update the following parameters:
- **Note:** NT/2000 users modify and run the setExamplesEnv.cmd. Unix users copy ./config/examples/setExamplesEnv.sh script to your WLEC simpapp directory, then modify and run the setExamplesEnv.sh script.
- 6. Copy the simple.idl file from the Tuxedo CORBA simpapp example to your WebLogic Server WLEC simpapp example.
- 7. Build the wlec\_simpapp\_corba.jar file using ant.

Enter the following command: **ant**

- 8. Use the WLS console to target **My\_WLEC\_App** to the server.
- 9. Run the client.

Enter the following command: **ant run**

The Java application generates the following output:

```
Beginning simpapp.Client...
Start of Conversion for: It Works
Converting to lower case: It Works
...Converted: it works
Converting to upper case: It Works
.
..Converted: IT WORKS
Removing Converter
End simpapp.Client...
```
If you have a problem running the example, use the WTC tracing feature. See [Monitoring the](http://e-docs.bea.com/wls/docs90/wtc_admin/troubleshooting.html)  [WebLogic Tuxedo Connector](http://e-docs.bea.com/wls/docs90/wtc_admin/troubleshooting.html).